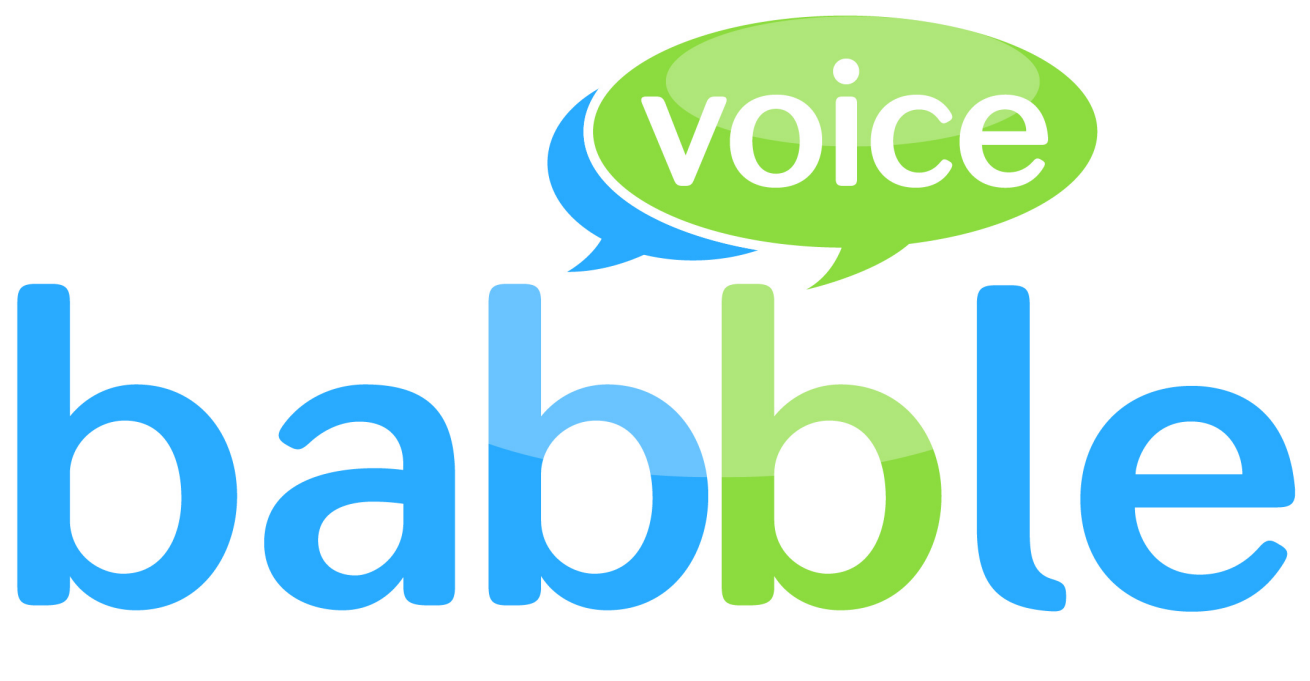

# The Business Phone System

# emishealth

day to day use guide

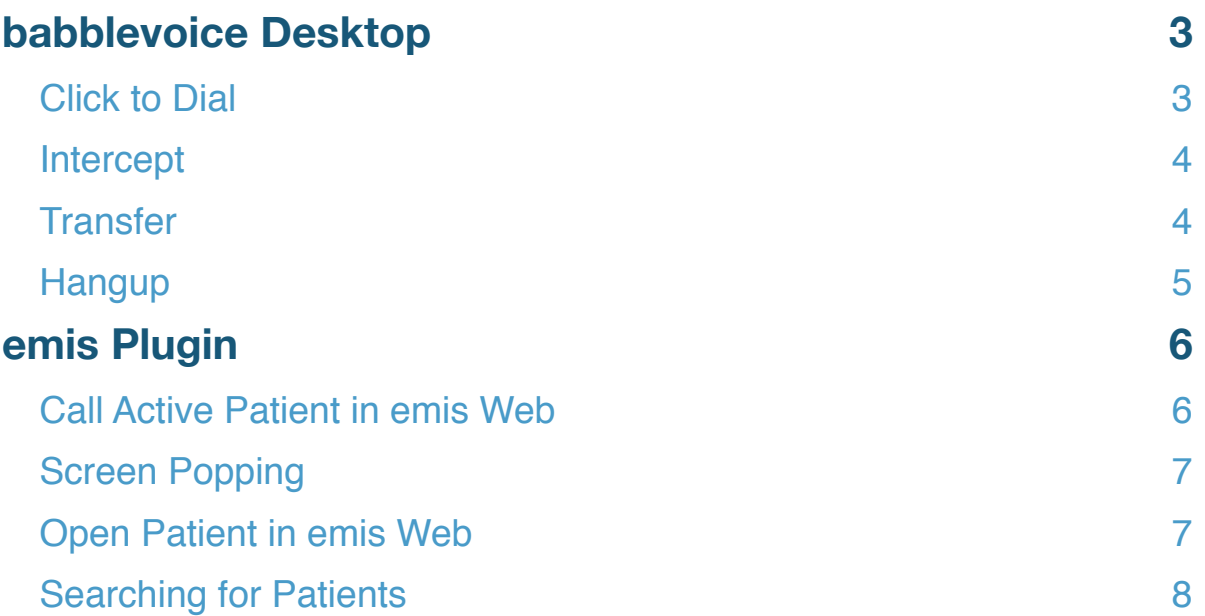

#### babblevoice Desktop

#### Click to Dial

With the babblevoice Desktop we provide two main methods of placing calls,

1. You can call any extension on your domain by clicking the bubble next to their name

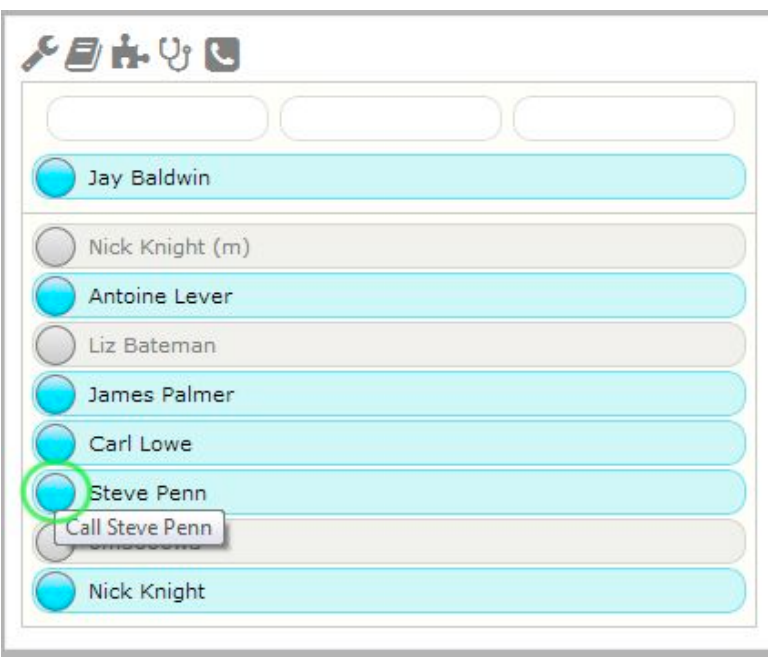

2. You can also place a call to any number by using the phone icon in the toolbar, click the icon then type the number into the field that appears when ready to dial simply press enter.

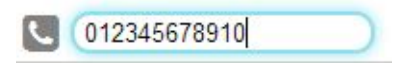

#### **Intercept**

With the babblevoice Desktop you can intercept any ringing device that you are watching. To intercept the call click the bubble next to the ringing device.

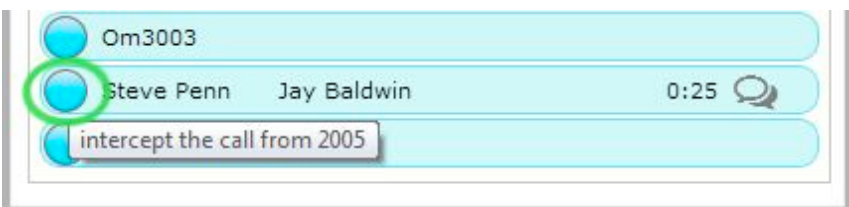

#### **Transfer**

To transfer a call to someone else you are watching in the babblevoice Desktop, drag a call you are on to the bubble of another device. This will transfer the call to them.

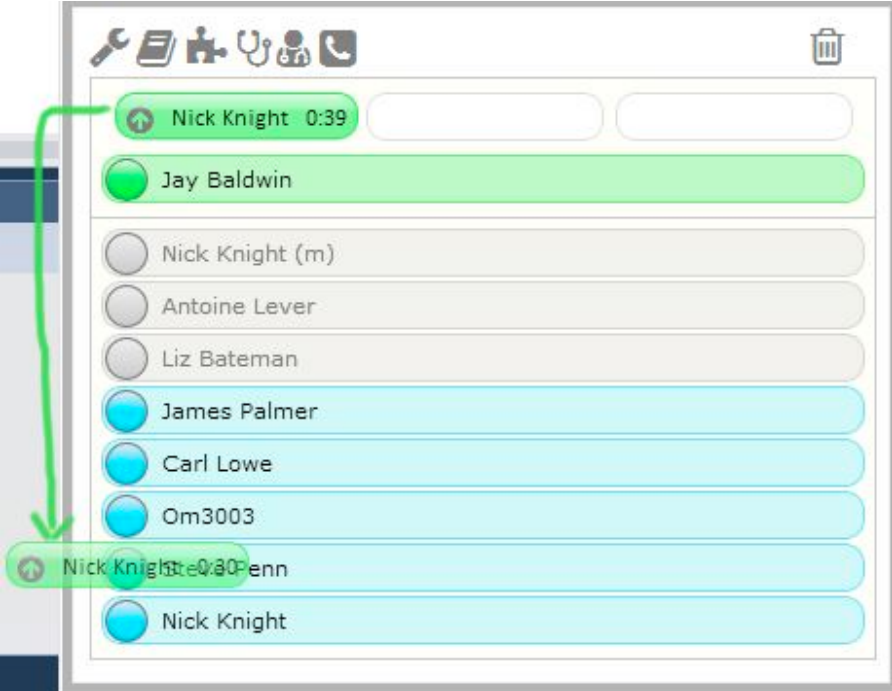

## Hangup

From the babblevoice desktop you can also quickly and easily hangup calls, the top section of the babblevoice desktop displays the calls you are currently on, to hang up a call drag the bubble for the call you wish to hangup and a bin icon will appear on the right hand side of the screen. Drag the call to the bin icon and the call will hangup

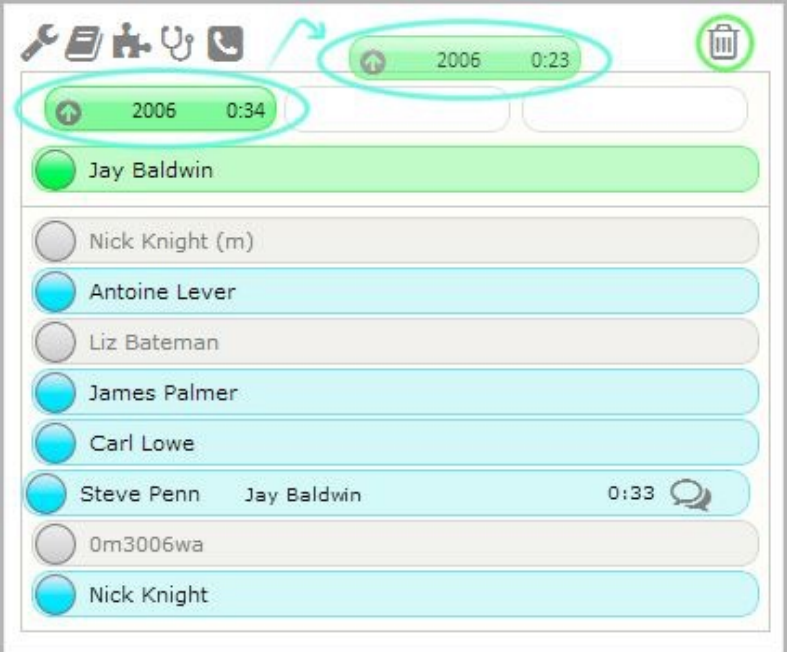

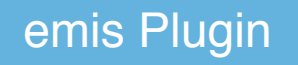

## Call Active Patient in emis Web

With the emis plugin added to your babblevoice Desktop you can call your active patient directly from the babblevoice Desktop.

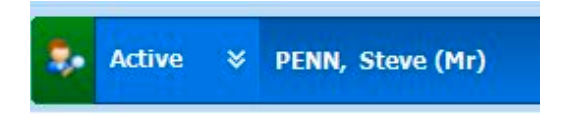

First hover over the stethoscope in the toolbar, you will see the options below then click "Call the currently selected patient from EMIS Web" button.

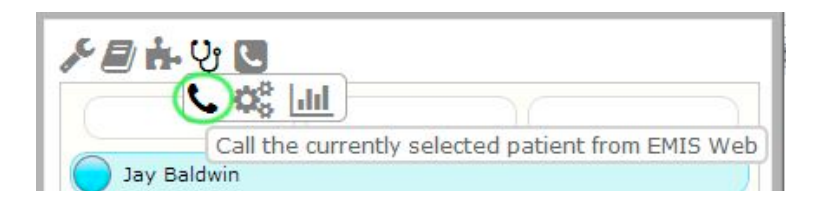

You will then be presented with a list of numbers stored against the selected patient

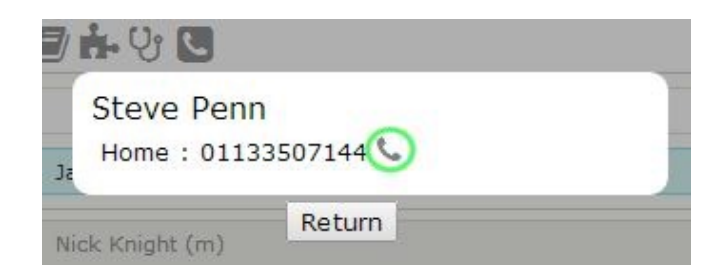

Click on the phone icon next to the number you would like to call to initiate the call

# Screen Popping

When a call comes into the babblevoice Desktop with the emis plugin, the caller id is looked up in emis for any patients who have the phone number stored against them. If there are results then the caller id will be displayed as either the patient name or if multiple patients are found then we will display the family name of the patients.

The name picked up will be displayed in the interface for the babblevoice desktop and in balloon alerts, like below

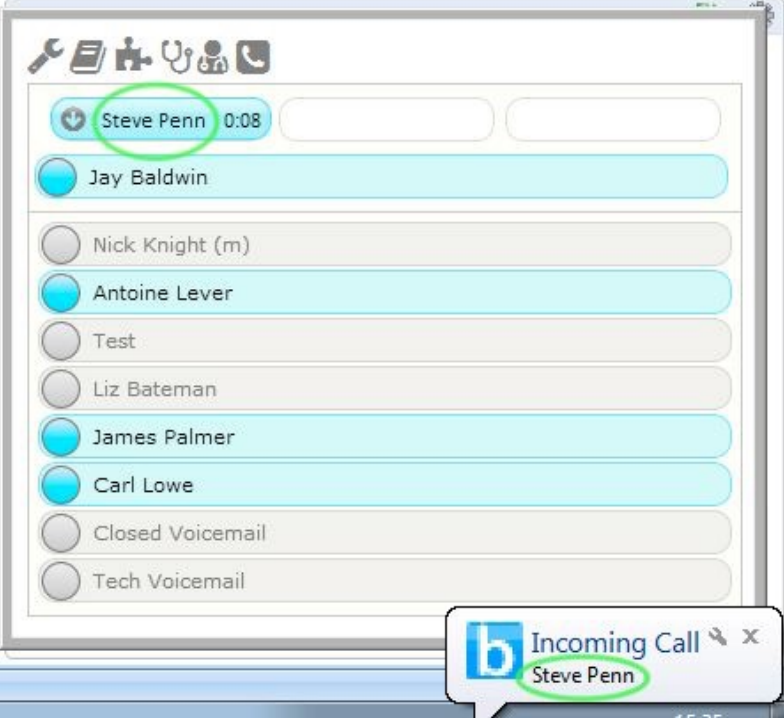

#### Open Patient in emis Web

When you are on the phone to a patient you can quickly open the patients details in emis Web directly from the babblevoice Desktop. When we detect that you are on the phone to a patient we display a toolbar icon to open the patient in emis web.

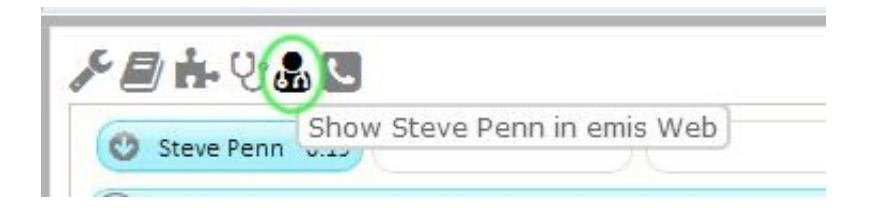

## Searching for Patients

From the babblevoice Desktop you can search for a patient to call by clicking the phone icon in the main toolbar

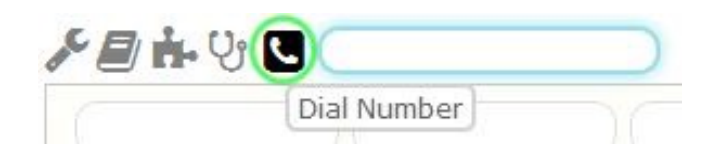

Then in the box that appears type in the name of number of a patient you would like to search for

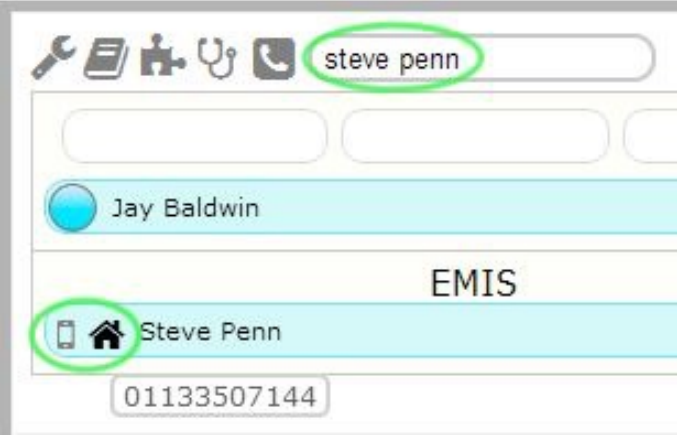

In the above image you can see the results in the lower section under the heading "EMIS" the results are displayed here and to initiate the call click on the desired icon, the mobile phone for the patients mobile number, a house for their home number, a business desk phone for their work number and a phone handset for any other results.